# PROCENTEC

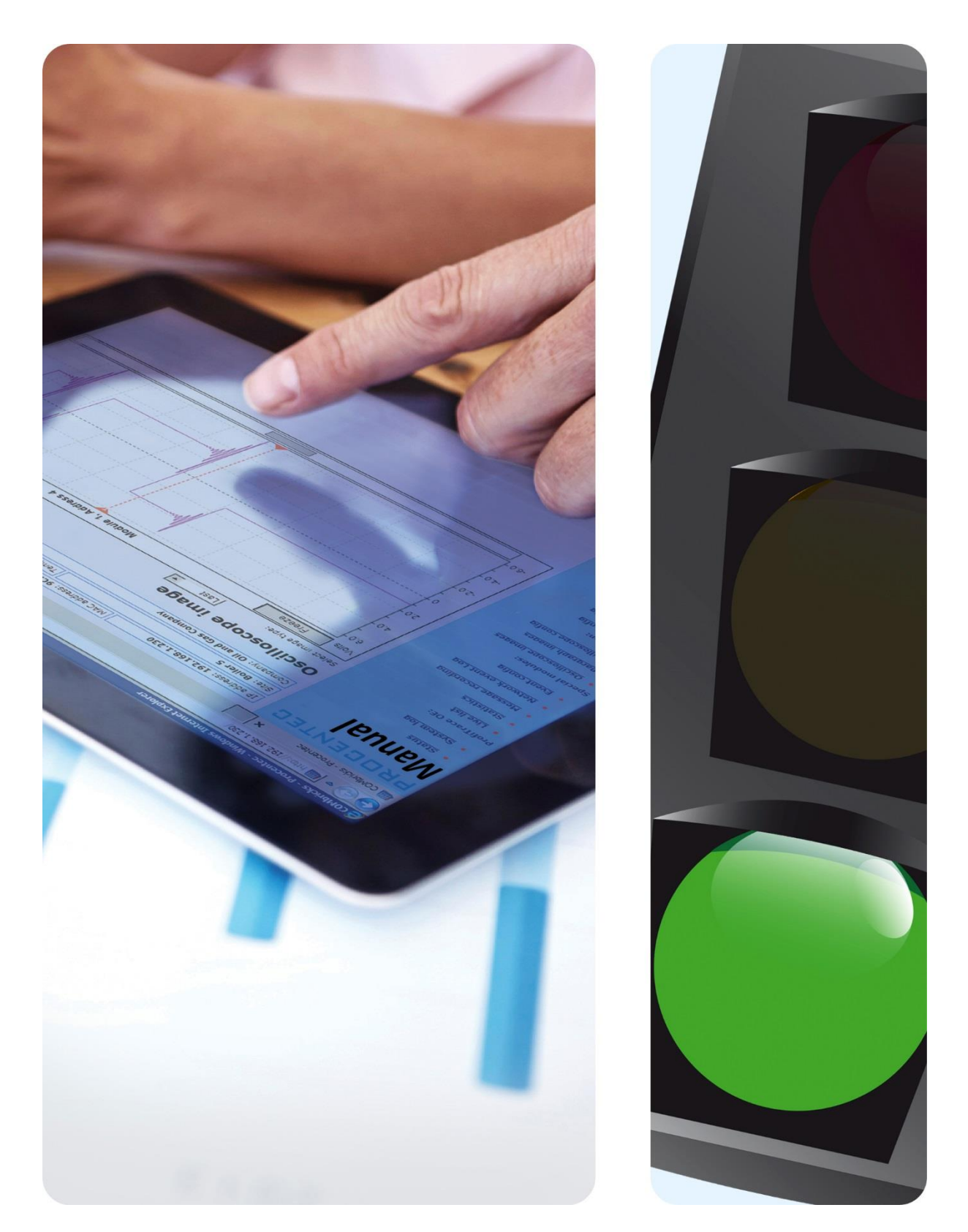

# **Netzwerk-Zustandsmelder**

**Benutzerhandbuch V1.2.2**

#### **Copyright © 2019 PROCENTEC**

Alle Rechte vorbehalten. Kein Teil dieses Handbuchs darf ohne vorherige schriftliche Genehmigung des Herausgebers vervielfältigt, in einem Datenabrufsystem gespeichert oder in irgendeiner Form oder Weise elektronisch oder mechanisch übertragen, fotokopiert, aufgezeichnet oder anderweitig übermittelt werden.

ComBricks ist ein eingetragenes Warenzeichen von PROCENTEC. Sonstige Namen von Produkten oder Unternehmen sind (möglicherweise) Warenzeichen und das Eigentum ihrer jeweiligen Unternehmen.

#### **Sicherheitsrichtlinien**

Dieses Handbuch enthält Hinweise, die Sie beachten sollten, um Ihre persönliche Sicherheit zu gewährleisten, sowie das Produkt und die angeschlossenen Geräte zu schützen. Diese Hinweise werden im Handbuch durch ein Warnsymbol hervorgehoben und sind entsprechend der Gefahrenstufe wie folgt gekennzeichnet:

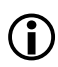

Macht Sie auf wichtige Informationen bezüglich der Handhabung des Produkts, auf einen bestimmten Teil der Dokumentation oder die ordnungsgemäße Funktionsweise des Produkts aufmerksam.

#### **Haftungsausschluss**

Der Inhalt dieses Handbuchs wurde mit größtmöglicher Sorgfalt geprüft. Da Abweichungen nicht vollständig ausgeschlossen werden können, können wir für eine vollständige Übereinstimmung keine Gewähr übernehmen. Der Inhalt dieses Handbuchs wird jedoch regelmäßig geprüft und notwendige Korrekturen werden in nachfolgende Auflagen aufgenommen. Verbesserungsvorschläge werden gerne entgegengenommen.

## <span id="page-2-0"></span>Wichtige Hinweise

#### **Zweck des Handbuches**

In dieser Bedienungsanleitung wird die Inbetriebnahme des Netzwerk-Zustandsmelders erklärt.

#### **Recycling und Entsorgung**

Die Teile des ComBricks sind wiederverwertbar. Weitere Informationen über umweltfreundliches Recycling und das Entsorgungsverfahren Ihrer Altgeräte erhalten Sie bei:

PROCENTEC GmbH Benzstraße 15 76185 Karlsruhe Deutschland

Tel.: +49 721 831663 0 Fax: +49 721 831663 29 E-Mail: info@procentec.de

#### **Aktualisierungen des Dokuments**

Ständig aktualisierte Informationen über PROCENTEC Produkte sind im Internet unter www.procentec.com abrufbar. Außerdem können Sie sich an den PROCENTEC Kundendienst wenden unter: Tel.: +49 721 831663 0 Fax: +49 721 831663 29 E-Mail: support@procentec.de

## Inhaltsverzeichnis

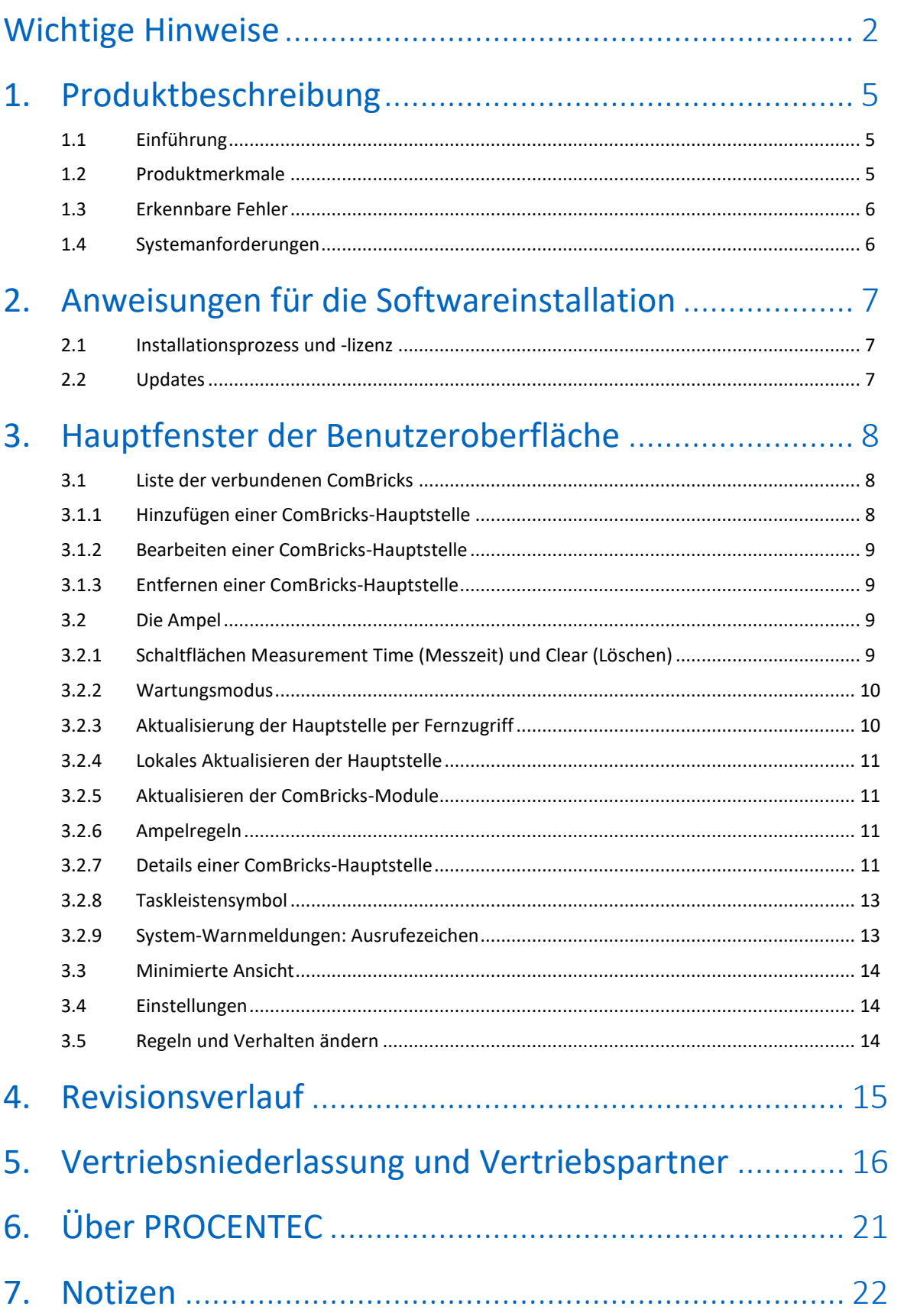

## <span id="page-5-0"></span>1. Produktbeschreibung

### <span id="page-5-1"></span>1.1 Einführung

Der Netzwerk-Zustandsmelder für ComBricks ist ein praktisches Werkzeug zur simultanen Überwachung und Verwaltung mehrerer ComBricks-Sets. Er bietet einen Ampelindikator, ähnlich zur Ampel in ProfiTrace, um den Zustand Ihrer PROFIBUS-Netzwerke zu überwachen.

Wenn es zu schwerwiegenden Fehlern kommt, schaltet er auf Rot, wenn es zu weniger schwerwiegenden Fehlern kommt auf Gelb. Dies ermöglicht es dem Wartungspersonal, direkt auf Probleme zu reagieren. Ein Klick auf den roten ComBricks erklärt das Problem in einfachen Worten.

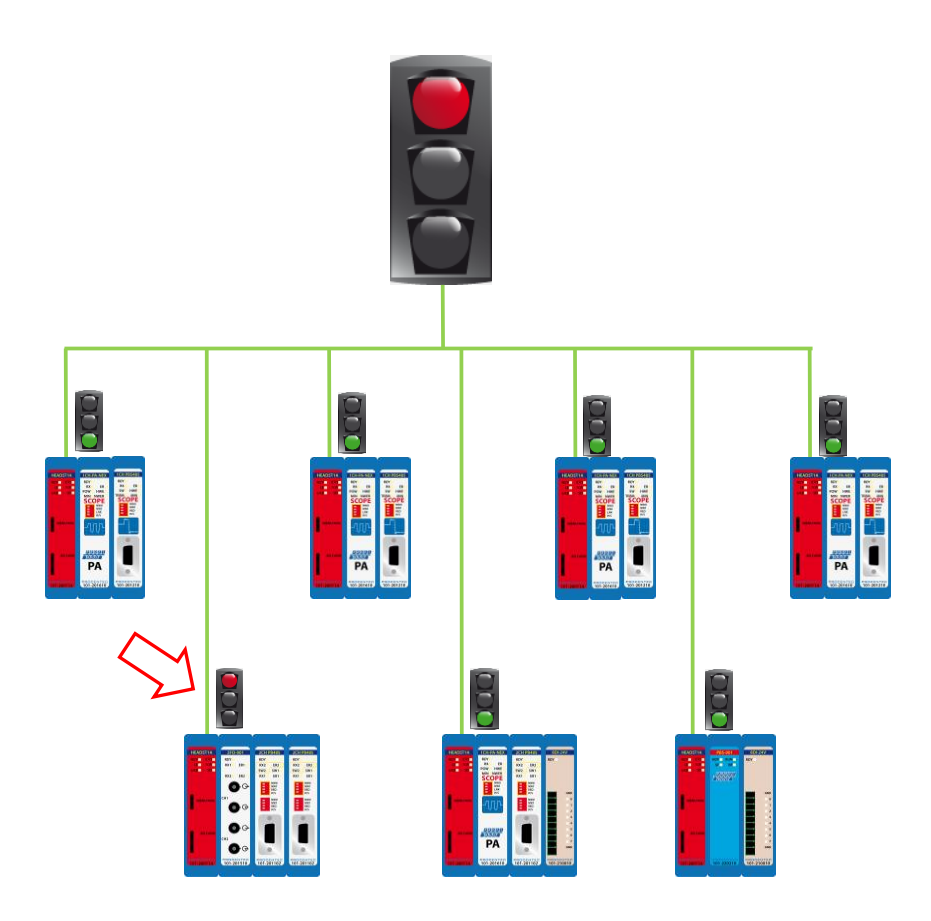

Abb. 1 – Schematische Übersicht. Wenn bei einem ComBricks ein schwerwiegendes Problem auftritt, wird der Netzwerk-Zustandsmelder rot.

## <span id="page-5-2"></span>1.2 Produktmerkmale

- Übersicht aller ComBricks in Echtzeit
- Einfacher Zugriff auf einzelne ComBricks-Sets
- Ein Interface, um ausgewählte ComBricks in den Wartungsmodus zu versetzen
- Ein Interface, um alle Messungen von allen ComBricks zurückzusetzen
- Ein Interface für die Fernaktualisierung von jeder ComBricks-Firmware
- Minimierter und Stay-on-Top-Modus
- Unterstützung mehrerer Sprachen

#### <span id="page-6-0"></span>1.3 Erkennbare Fehler

- Verlorene Geräte
- Syncs (Synchronisierungen)
- Wiederholungen / erneute Versuche
- Rechtswidrige Telegramme
- Kritische Diagnosen (Ext. Diag.)
- Leerlaufspannungsprobleme (Oszilloskop-Modul erforderlich)
- Amplitude-Probleme (Bargraph-Probleme) bei bestimmten Geräten (Oszilloskop- oder PA-Modul erforderlich)
- PA-Ausfallprobleme: Zittern, Verzerrungen oder DC-Spannung (PA-Modul erforderlich)
- System-Warnmeldungen

#### <span id="page-6-1"></span>1.4 Systemanforderungen

Um den Netzwerk-Zustandsmelder und alle Unterprogramme zu nutzen, muss Ihr Computer über die nachfolgend aufgeführte Hard- und Software verfügen. Die Software wurde überprüft und funktioniert auf den Betriebssystemen Windows 7, Windows 8 und Windows 10.

#### **Mindestanforderungen:**

- Microsoft Windows 7 oder höher
- 600 MHz Intel Pentium III oder gleichwertiger Prozessor
- 1024 MB RAM
- 1024 x 768 Bildschirmauflösung
- 1 freier 100Mbit Ethernet-Port
- 1 Maus oder ein sonstiges Zeigegerät

#### **Empfohlen (Unterschiede zu den Mindestanforderungen):**

- 2048 MB RAM
- 1280 x 1024 Bildschirmauflösung oder höher

## <span id="page-7-0"></span>2. Anweisungen für die Softwareinstallation

Dieses Kapitel beschreibt die Installation des Netzwerk-Zustandsmelders. Es wird vorausgesetzt, dass Sie über ein grundlegendes Wissen über Windows-Betriebssysteme verfügen. Alle Beispiele und Dialoge basieren auf einer US-/UK-basierten Windows-Installation und können sich geringfügig, je nach Upgrades, Updates und Erweiterungen unterscheiden. Bitte halten Sie sich an die Screenshots und Beschreibungen, um die richtigen Schaltflächen und sonstige Elemente der Benutzeroberfläche zu betätigen.

#### <span id="page-7-1"></span>2.1 Installationsprozess und -lizenz

Sie können den Netzwerk-Zustandsmelder direkt aus einem lokalen Ordner oder von einem beliebigen anderen Pfad starten, ohne ihn auf Ihrem PC installieren zu müssen. Vergewissern Sie sich, dass sich die Dateien HID\_Wrapper.dll und HID\_Wrapper.exe im gleichen Ordner befinden und starten Sie die ausführbare Datei.

Die älteren Versionen (v1.4.1 und niedriger) haben eine Lizenz benötigt, wenn mehr als 3 ComBricks überwacht wurden. Seit Version 1.4.2 ist die Lizenz nicht mehr erforderlich. Sie können das Programm ohne Einschränkungen bei so vielen ComBricks verwenden wie Sie möchten.

#### <span id="page-7-2"></span>2.2 Updates

Es ist die Richtlinie von PROCENTEC, regelmäßige Updates herauszugeben.

Um die Version Ihres Netzwerk-Zustandsmelders zu aktualisieren, können Sie einfach die neue ZIP-Datei von unserer Webseite herunterladen und ihren Inhalt in den aktuellen Ordner kopieren. Damit wird Ihre vorherige Version überschrieben. Wenn Sie die vorherige Version behalten möchten, können Sie ein Backup davon in einem anderen Ordner erstellen.

## <span id="page-8-0"></span>3. Hauptfenster der Benutzeroberfläche

Der Netzwerk-Zustandsmelder hat ein Hauptfenster mit einer Menü- und einer Statusleiste. Dies ermöglicht den einfachen Zugang zu allen Features des Programms. Es zeigt ebenfalls Ampeln mit Zeitmessungen und einer Liste aller verbundenen ComBricks an, einschließlich ihres Status, der Seriennummer, Firmware-Version, Betriebszeit, IP-Adresse und des verwendeten Ports.

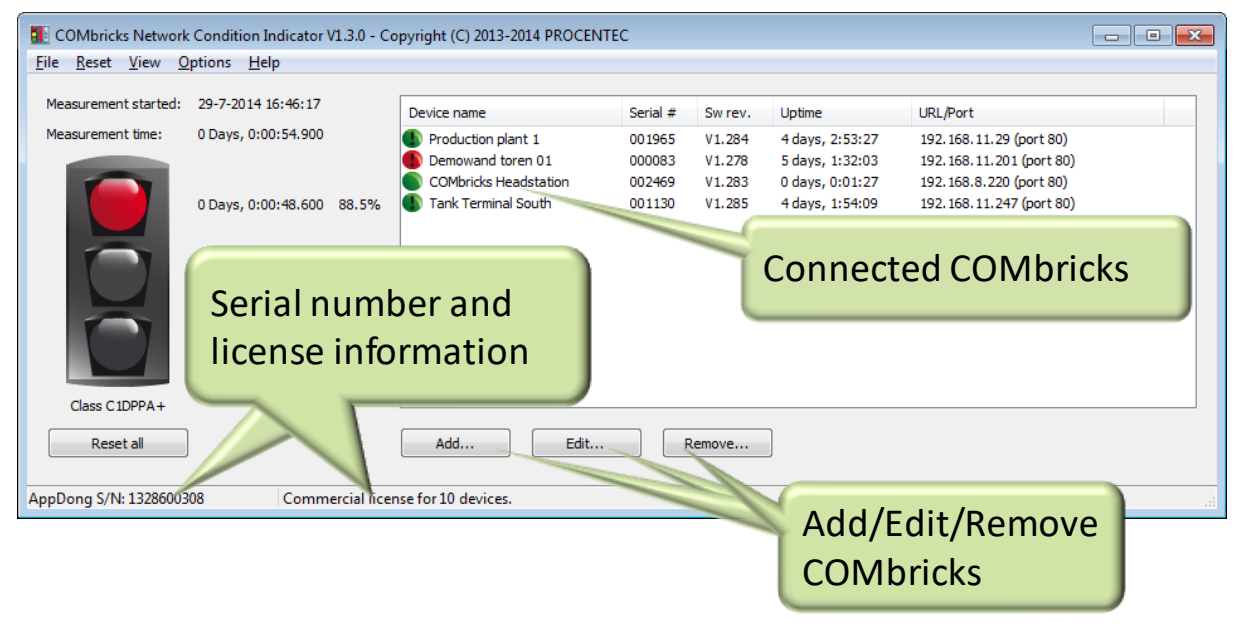

Abb. 2 - Hauptfenster

#### <span id="page-8-1"></span>3.1 Liste der verbundenen ComBricks

#### <span id="page-8-2"></span>3.1.1 Hinzufügen einer ComBricks-Hauptstelle

Um einen ComBricks hinzuzufügen, klicken Sie auf "Add...". Im folgenden sich öffnenden Fenster können Sie händisch eine IP-Adresse hinzufügen. Geben Sie die Port-Nummer des ComBricks ein (Standard ist 80). Wenn die ComBricks-Hauptstelle ein Benutzer- und/oder Administrator-Passwort hat, müssen Sie es eingeben. Dies ist nicht erforderlich, um sich den Status der Ampel anzusehen. Es ist jedoch ein Passwort erforderlich, um die Messwerte zurückzusetzen.

| Select ComBricks                  |           |                  |                                                          | $\times$       |
|-----------------------------------|-----------|------------------|----------------------------------------------------------|----------------|
| Add manually<br>Discover devices  |           |                  |                                                          |                |
| Easy selection<br>Remote address: | TCP port: | Login user name: | Ignore application/system warnings: -<br>Login password: |                |
| 192.168.22.36                     | 80        | $\checkmark$     | ☑                                                        | $\pmb{\times}$ |
| 192, 168, 23, 50                  | 80        | $\checkmark$     | □                                                        | $\pmb{\times}$ |
|                                   |           | Cancel           | OK                                                       |                |

Abb. 3 - ComBricks-Auswahldialog

Wenn Sie die IP-Adresse des ComBricks nicht kennen, klicken Sie auf "Discover IP Nr." (IP-Adresse suchen). Dadurch wird das Such-Tool aufgerufen. Wenn Sie Hilfe brauchen, um dieses Tool zu verwenden, lesen Sie sich das Handbuch des Such-Tools auf [http://procentec.com/downloads/ComBricks/ComBricks-QuickStart-](http://procentec.com/downloads/combricks/COMbricks-QuickStart-Discovery-Tool-EN.pdf)[Discovery-Tool-EN.pdf](http://procentec.com/downloads/combricks/COMbricks-QuickStart-Discovery-Tool-EN.pdf) durch.

#### <span id="page-9-0"></span>3.1.2 Bearbeiten einer ComBricks-Hauptstelle

Wenn ein Eintrag einer ComBricks-Hauptstelle bearbeitet werden muss, beispielsweise wenn ein Passwort oder eine IP-Adresse verändert wurde, müssen Sie den ComBricks in der Liste auswählen und auf "Edit" klicken. Jetzt können Sie die erforderlichen Änderungen vornehmen und auf "OK" klicken.

#### <span id="page-9-1"></span>3.1.3 Entfernen einer ComBricks-Hauptstelle

Um eine ComBricks-Hauptstelle aus der Überwachungsliste zu entfernen, wählen Sie den ComBricks in der Liste aus und klicken Sie auf "Entfernen...". Klicken Sie im Bestätigungsfenster auf "Ja".

Es ist ebenfalls möglich, die gesamte Liste der ComBricks zu löschen. Gehen Sie in der Menüleiste auf "File – Clear". Dadurch werden alle ComBricks-Hauptstellen gelöscht.

#### <span id="page-9-2"></span>3.2 Die Ampel

Die Übersichtsseite im Ampelstil zeigt in einfachen Farben, wie fehlerfrei das PROFIBUS-System ist.

Dieser Abschnitt beschreibt die Regeln der Ampel, wenn sich die Farbe ändert und ob sie wieder grün wird. Er beschreibt ebenfalls Details zu den Messungen.

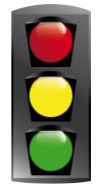

#### <span id="page-9-3"></span>3.2.1 Schaltflächen Measurement Time (Messzeit) und Clear (Löschen)

Sobald die ausführbare Datei des Netzwerk-Zustandsmelders gestartet wurde, beginnt die "Messzeit". Sie werden die Startzeit und die Messzeit sehen.

Um diese Messungen oder Timer zurückzusetzen, gehen Sie zum Hauptmenü und wählen Sie eine der folgenden Optionen (siehe Bild unten):

- NCI-bezogene Daten löschen (Ampel) (setzt nur die Messdaten auf dem NCI zurück, nicht auf den Combricks). - NCI-bezogene Daten löschen (Ampel + Zeitzähler)" (setzt nur die Messdaten und die Timer auf dem NCI zurück, nicht auf den Combricks).

- Alle Daten löschen (Ampel + Zeitzähler)". Setzt alle Messdaten auf dem NCI und auf allen ComBricks zurück, einschließlich der Timer.<br>**Ein** ComBricks Network Condition Indicator V1.5.0 - Copyright (C) 2013-2019 PROCENTEC

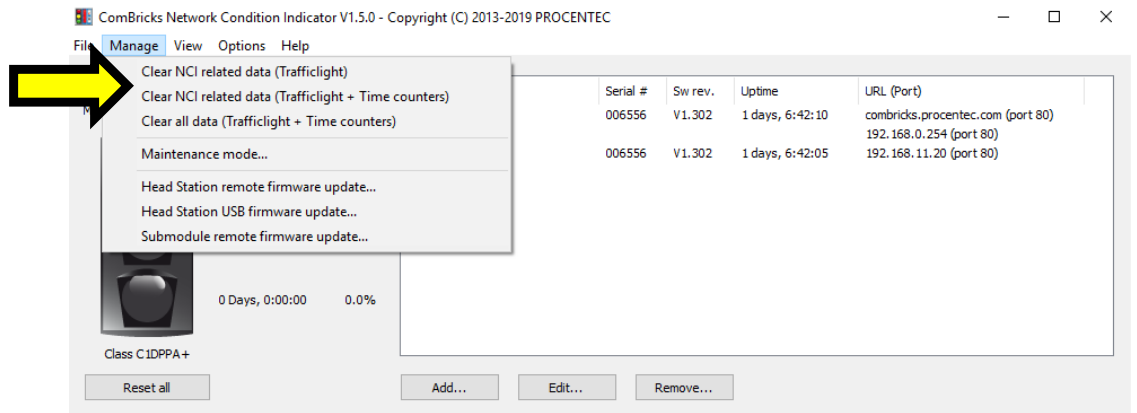

Abb. 4 - Messungen und/oder Zeitgeber zurücksetzen

Die Schaltfläche "Reset All" unter der Ampel löscht alle Statistiken und die gemessenen Signale des Oszilloskops / Bargraphdaten in ALLEN aufgeführten ComBricks. Die Zähler werden nicht zurückgesetzt.

#### <span id="page-10-0"></span>3.2.2 Wartungsmodus

Das NCI-Tool kann verwendet werden, um per Fernzugriff mehrere ausgewählte ComBricks in den Wartungsmodus zu versetzen (seit Firmware-Version 1.300). Wenn Sie eine Beschreibung des Wartungsmodus benötigen, lesen Sie sich im ComBricks-Handbuch den Abschnitt Wartungsmodus unter Geräteverwaltung durch. Wählen Sie die ComBricks-Geräte, die in den Wartungsmodus versetzt werden müssen, und klicken Sie auf "Enable".

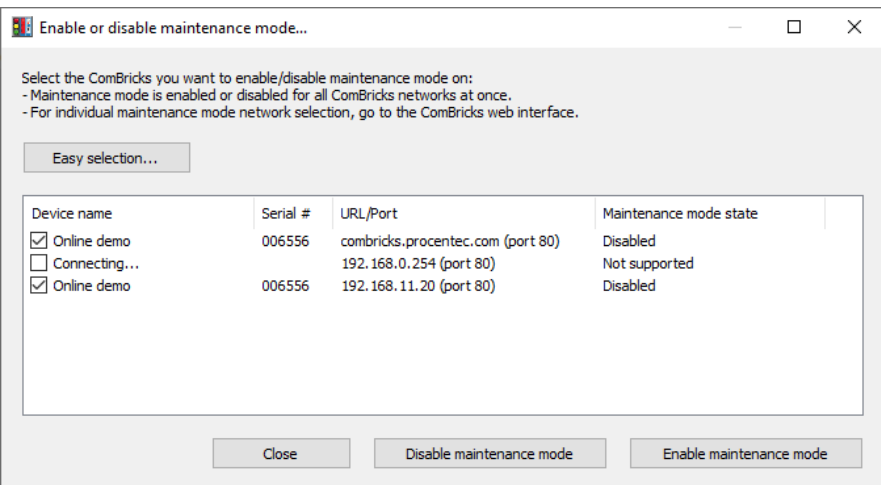

<span id="page-10-1"></span>Es gibt ein "Easy Selection"-Kästchen, um dabei zu helfen, große Gruppen an ComBricks auszuwählen.

#### 3.2.3 Aktualisierung der Hauptstelle per Fernzugriff

Seit der Firmware-Version 1.302 ist es möglich, die Firmware von einer oder von mehreren Hauptstellen unter Nutzung des NCI-Tools in der Version 1.5.0 per Fernzugriff zu aktualisieren.

Klicken Sie im Menü auf "Manage – Head Station remote Firmware update..." und wählen Sie die Firmware-Datei, die Sie zum ComBricks schicken möchten. Danach können Sie eine oder mehrere ComBricks-Hauptstellen auswählen. Es gibt ein "Easy Selection"-Kästchen, um dabei zu helfen, große Gruppen an ComBricks auszuwählen. Die folgenden Warnmeldungen erscheinen und müssen bestätigt werden. Nachdem Sie den Haken beim Kontrollkästchen gesetzt haben und auf "Confirm" geklickt haben, wird der Update-Vorgang gestartet.

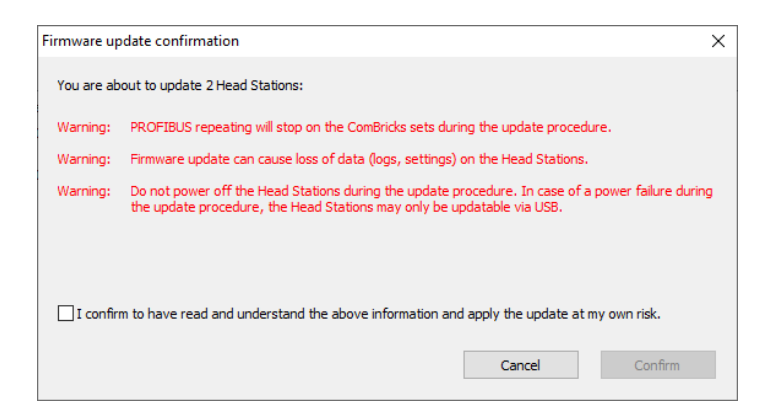

#### <span id="page-11-0"></span>3.2.4 Lokales Aktualisieren der Hauptstelle

NCI kann verwendet werden, um eine einzelne Hauptstelle per USB zu aktualisieren. Klicken Sie auf "Manage – Head Station USB Firmware update…" und wählen Sie die Firmware-Datei, die Sie zum ComBricks schicken möchten. Befolgen Sie die Anweisungen auf dem Bildschirm.

#### <span id="page-11-1"></span>3.2.5 Aktualisieren der ComBricks-Module

NCI kann ebenfalls verwendet werden, um Module per Fernzugriff zu aktualisieren. Wählen Sie den Ziel-ComBricks in der Liste aus, klicken Sie auf "Manage - Submodule Remote Firmware update" und klicken Sie auf "Connect to Head Station". Die Module werden laden. Führen Sie danach einen Doppelklick auf das Modul aus, das Sie aktualisieren möchten, und wählen Sie die richtige Firmware-Datei aus. Nachdem Sie auf "OK" geklickt haben, wird die Firmware direkt laden.

#### <span id="page-11-2"></span>3.2.6 Ampelregeln

Jeder ComBricks überwacht eines oder mehrere PROFIBUS-Netzwerke. Die Ampel wird in Übereinstimmung mit den folgenden Regeln reagieren:

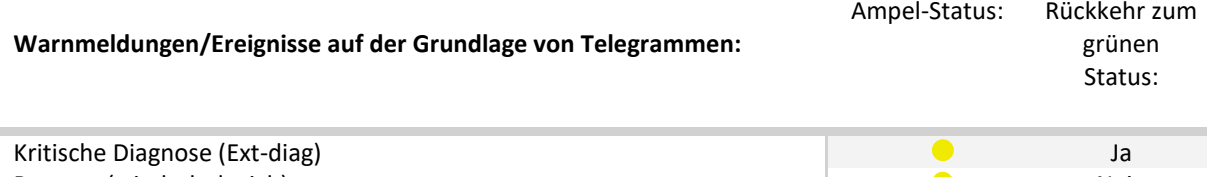

Repeats (wiederholt sich) Syncs (Synchronisierungen) Illegals (rechtswidrig) Device lost (Gerät verloren)

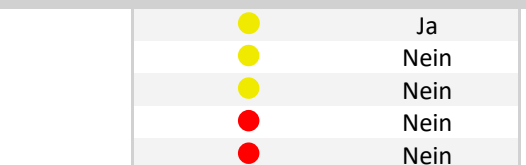

#### **Warnmeldungen/Ereignisse auf der Grundlage von physikalischen Messungen:**

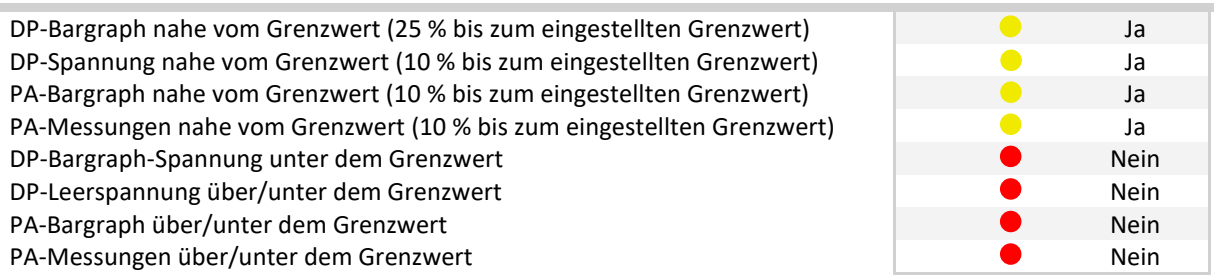

Die letzte Spalte "Rückkehr zum grünen Status" gibt an, ob die Ampel wieder während der Messungen wieder grün werden kann, nachdem das Problem behoben wurde. Nach bestimmten Ereignissen (z. B. Repeats), kehrt die Ampel nicht mehr in den grünen Status zurück. Der Nutzer muss dieses Ereignis mit der Schaltfläche "Reset" unter der Ampel bestätigen.

#### <span id="page-11-3"></span>3.2.7 Details einer ComBricks-Hauptstelle

Wenn der Netzwerk-Zustandsmelder gelb oder rot geworden ist, wird die entsprechende Hauptstelle in der Liste der verbundenen ComBricks die gleiche Farbe haben. Sie können Details dieser ComBricks-Hauptstellen ansehen, indem Sie in der Liste einen Doppelklick auf sie ausführen. Alternativ können Sie sie anklicken, danach einen Rechtsklick ausführen und "Details" auswählen.

| [18] COMbricks Network Condition Indicator V1.3.0 - Copyright (C) 2013-2014 PROCENTEC                                                                                                    |                     |  |                           |          |         |                  |                          |  |  |  |
|----------------------------------------------------------------------------------------------------|---------------------|--|---------------------------|----------|---------|------------------|--------------------------|--|--|--|
| <b>File</b><br>Reset View Options Help                                                                                                    |                     |  |                           |          |         |                  |                          |  |  |  |
| Measurement started: 30-7-2014 11:35:23                                                                                                    |                     |  | Device name               | Serial # | Sw rev. | Uptime           | URL/Port                 |  |  |  |
| Measurement time:                                                                                                    | 0 Days, 0:06:43.800 |  | Cracker 6 Production Site | 001965   | V1.284  | 4 days, 21:48:22 | 192.168.11.29 (port 80)  |  |  |  |
| Methane Tank 21_A Terminal 001130<br>0 days, 2:10:09<br>V1.285<br>0 Days, 0:04:26.200 65.9%<br>Double-click the affected<br><b>COMbricks to view details</b><br>0 Days, 0:00:00.000 0.0%<br>0 Days, 0:02:17.600 34.1% |                     |  |                           |          |         |                  | 192.168.11.247 (port 80) |  |  |  |
| Class C1DPPA+                                                                                                    |                     |  |                           |          |         |                  |                          |  |  |  |
| Add<br>Edit<br>Reset all<br>Remove                                                                                                    |                     |  |                           |          |         |                  |                          |  |  |  |
| Commercial license for 10 devices.<br>AppDong S/N: 1328600308                                                                                                    |                     |  |                           |          |         |                  |                          |  |  |  |

Abb. 5 - Doppelklick auf einen ComBricks in der Liste, um Details anzusehen

In dieser Übersicht werden alle PROFIBUS-Warnmeldungen angezeigt. Von hier aus können Sie sich entscheiden, den Anzeiger für diesen bestimmten ComBricks zurückzusetzen oder auf die Webseite des entsprechenden ComBricks zu gehen, um weitere Untersuchungen anzustellen.

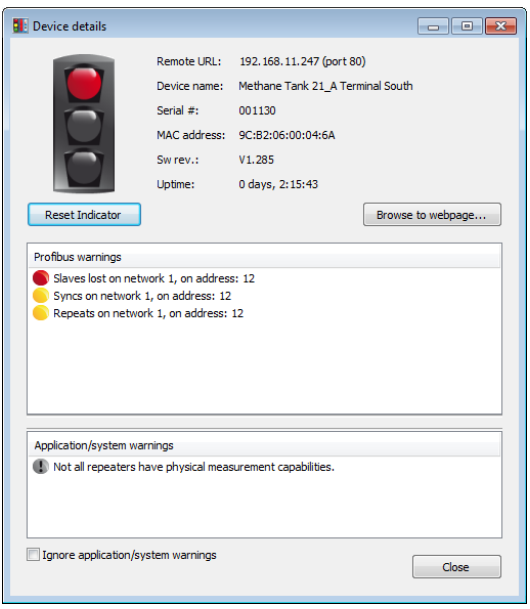

Abb. 6 - Details des ComBricks mit PROFIBUS-Warnmeldungen

#### <span id="page-13-0"></span>3.2.8 Taskleistensymbol

Wenn der Netzwerk-Zustandsmelder läuft, erscheint ein Taskleistensymbol in der gleichen Farbe, der dem aktuellen Status der Ampel entspricht. Es ermöglicht den einfachen Zugang auf das Hauptfenster. Machen Sie einfach einen Linksklick und klicken Sie das Programm in der Taskleiste an, um den Netzwerk-Zustandsmelder zu starten.

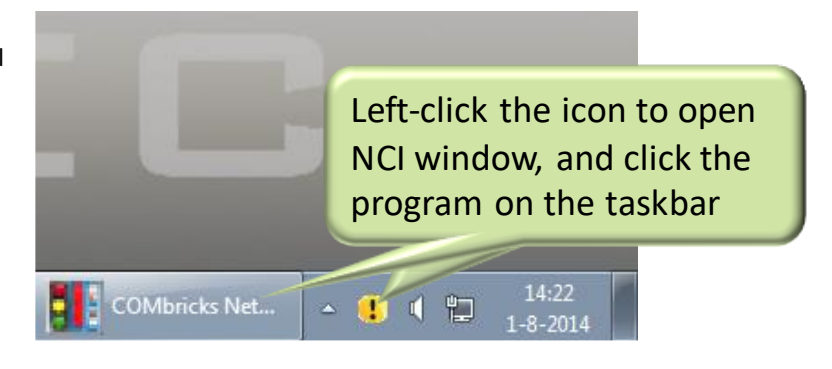

#### <span id="page-13-1"></span>3.2.9 System-Warnmeldungen: Ausrufezeichen

Der Ampel-Anzeiger kann ein Ausrufezeichen in grün, gelb oder rot haben. Der Grund dafür ist eine Anwendung oder eine System-Warnmeldung für den ComBricks.

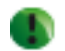

Bei allen diesen Fällen werden Sie ein Ausrufezeichen in der Ampel sehen:

- Es konnte keine Verbindung zum Gerät hergestellt werden ([Anzahl] Versuche)
- Einige Vorgänge mit dem ComBricks sind fehlgeschlagen: [Anzahl] seit der letzten Verbindung.
- Nicht alle Repeater verfügen über physikalische Messfähigkeiten.
- Die Lizenz bedeutet, dass nicht alle Netzwerke über ProfiTrace-OE-Fähigkeiten verfügen. Dies bedeutet, dass Sie über eine Lizenz für 1 Netzwerk in der ComBricks-Hauptstelle verfügen (1B anstelle von 1C).

Um das Ausrufezeichen und die entsprechende Meldung zu deaktivieren, klicken Sie für jede ComBricks-Hauptstelle auf "Ignore application/system warnings".

#### <span id="page-14-0"></span>3.3 Minimierte Ansicht

Wenn Sie möchten, dass der Netzwerk-Zustandsmelder weniger Platz auf dem Windows-Desktop belegt, wählen Sie "View – Minimized view". Dies wird das Fenster auf die Ampel reduzieren. Die Menüfunktion "Reset" wird dabei weiterhin verfügbar sein.

Sie können sich ebenfalls dafür entscheiden, "Always on top" zu aktivieren, damit die Ampel stets auf dem Bildschirm sichtbar ist.

<span id="page-14-1"></span>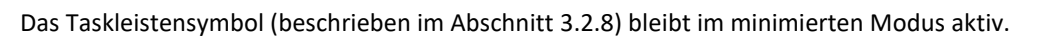

#### 3.4 Einstellungen

Wenn neue Sprachen verfügbar werden, können Sie diese von unserer Webseite herunterladen. Kopieren Sie die Sprachdatei (Format: lang.xxxxx.dat) in den gleichen Ordner wie die ausführbare Datei des Netzwerk-Zustandsmelders und führen Sie einen Neustart des Programms durch. Gehen Sie danach in der Menüleiste auf 'Options – Settings' und wählen Sie Ihre Sprache aus. Klicken Sie auf "Apply" und führen Sie einen Neustart durch.

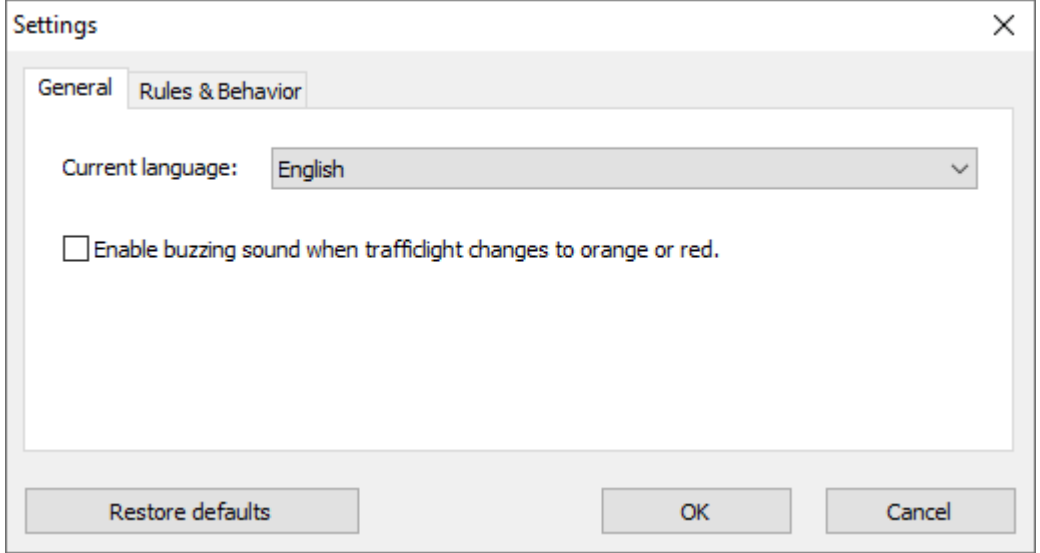

Sie können auch einen Summer aktivieren oder deaktivieren, der eine Eskalation der Ampelfarbe anzeigt (von grün nach orange oder rot oder von orange nach rot).

#### <span id="page-14-2"></span>3.5 Regeln und Verhalten ändern

Im Menü "Options – Settings" gibt es eine Registerkarte, in der Sie auswählen können, dass Sie Syncs (Synchronisierungen) ignorieren möchten. Dies ist nützlich, wenn es deaktivierte Geräte im Netzwerk gibt.

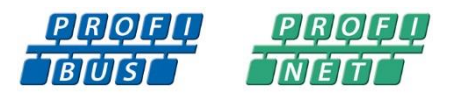

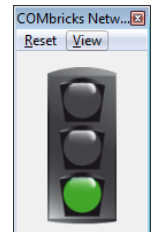

## <span id="page-15-0"></span>4. Revisionsverlauf

#### **Version 1.0**

- Kleine Änderungen

#### **Version 1.0.1**

- Kleine Änderungen
- Erklärungen über die Messungen neben der Ampel hinzugefügt.
- Verteilerliste entfernt.

#### **Version 1.0.2**

- Abschnitte über und Verweise auf die Lizenz wurden entfernt. Seit der Version 1.4.2 sind sie nicht mehr erforderlich.
- Kleine Textveränderungen

#### **Version 1.2.0**

- Wartungsmodus hinzugefügt, Aktualisierung per Fernzugriff und Modul-Aktualisierungsabschnitte.

#### **Version 1.2.2**

- Update Abschnitt 3.1.1
- Update Abschnitt 3.2.1
- Update Abschnitt 3.4

## <span id="page-16-0"></span>5. Vertriebsniederlassung und Vertriebspartner

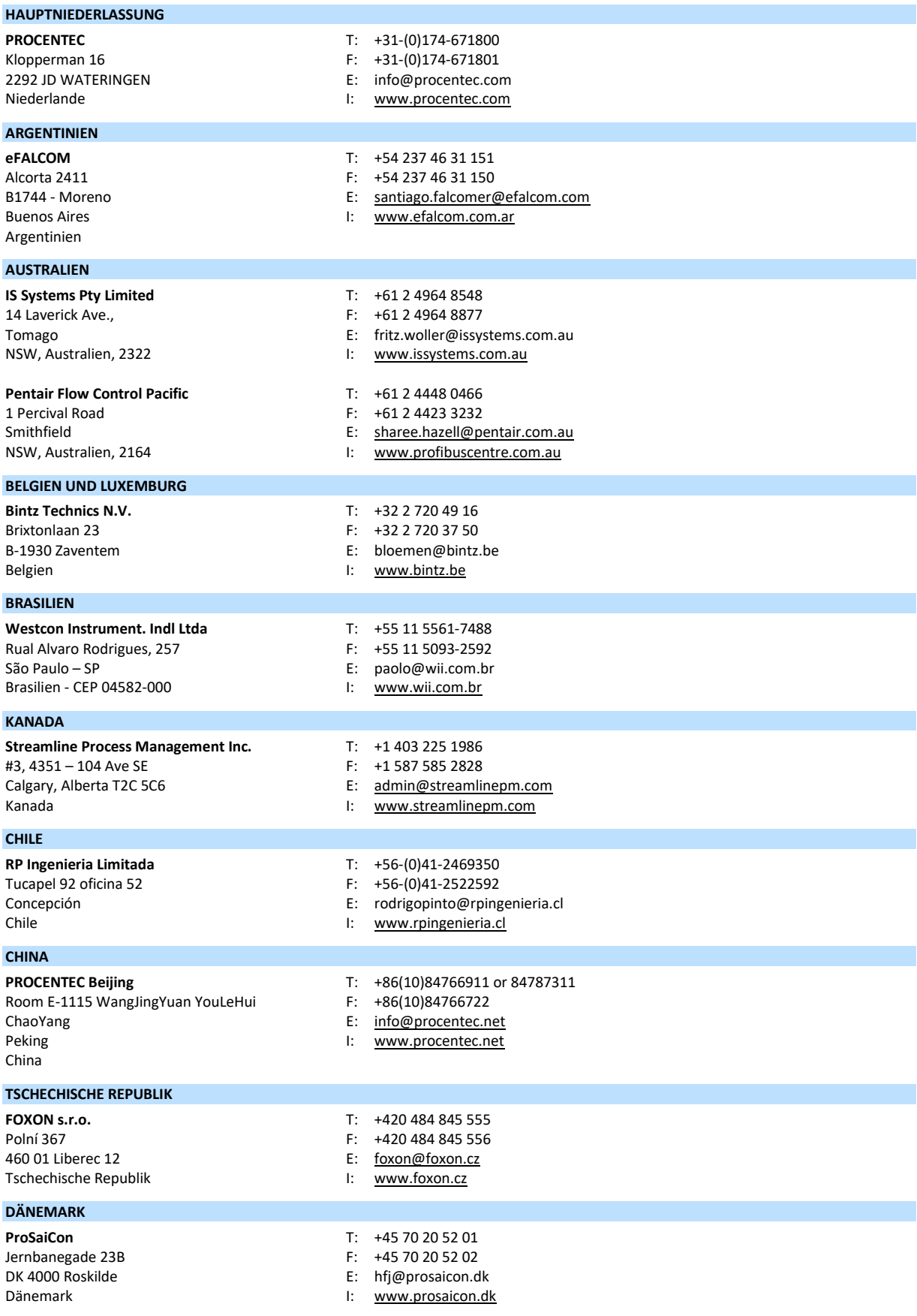

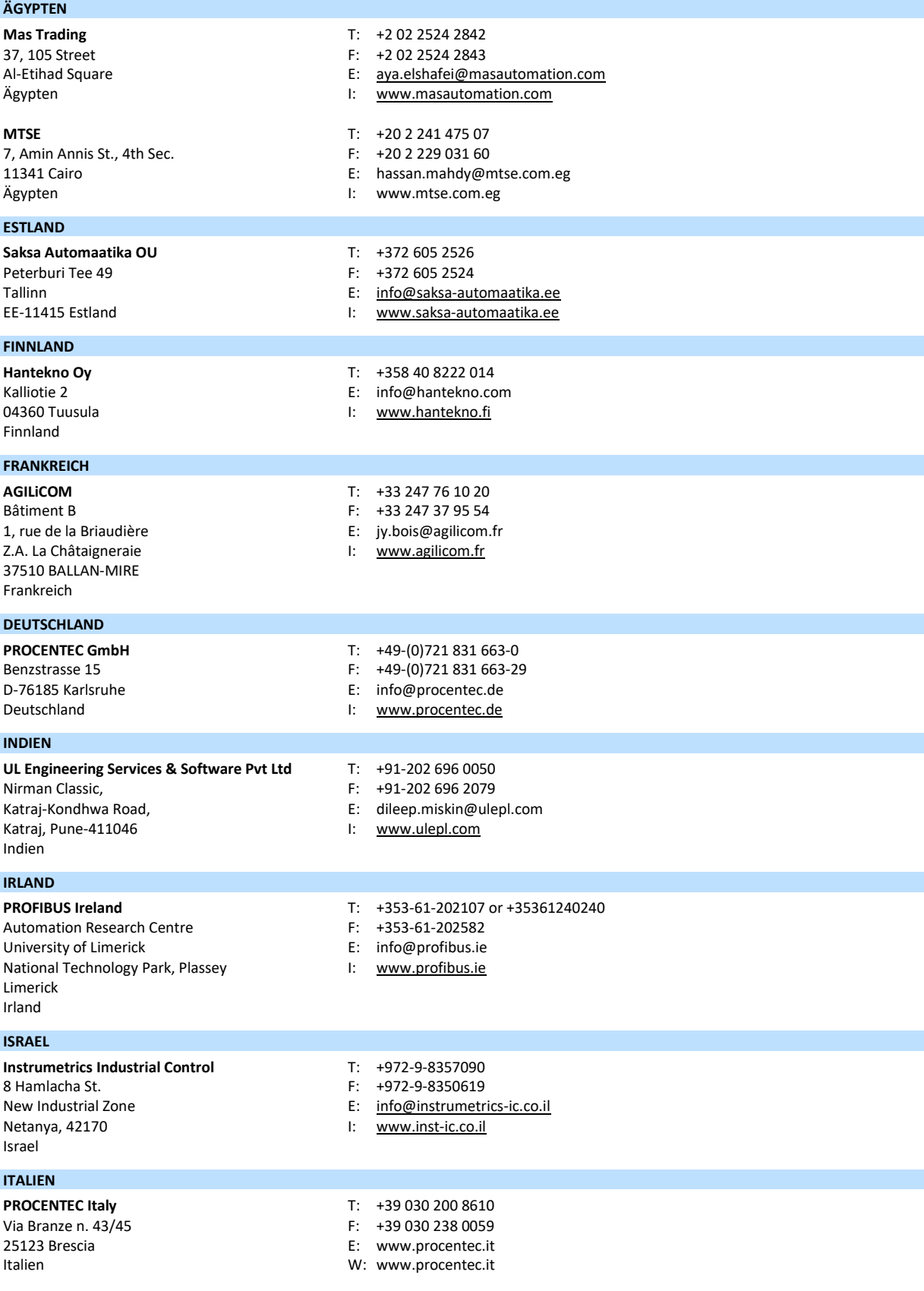

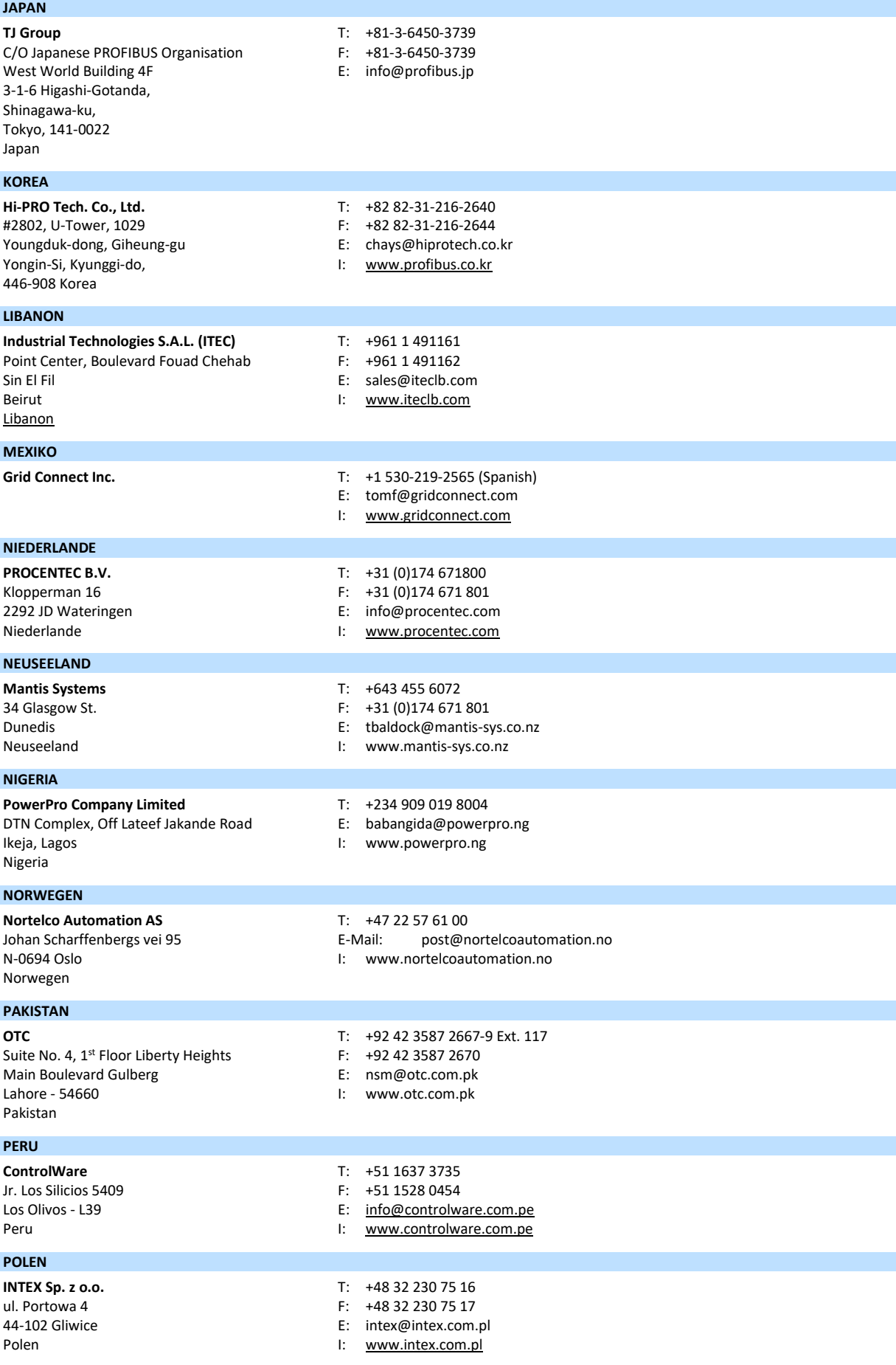

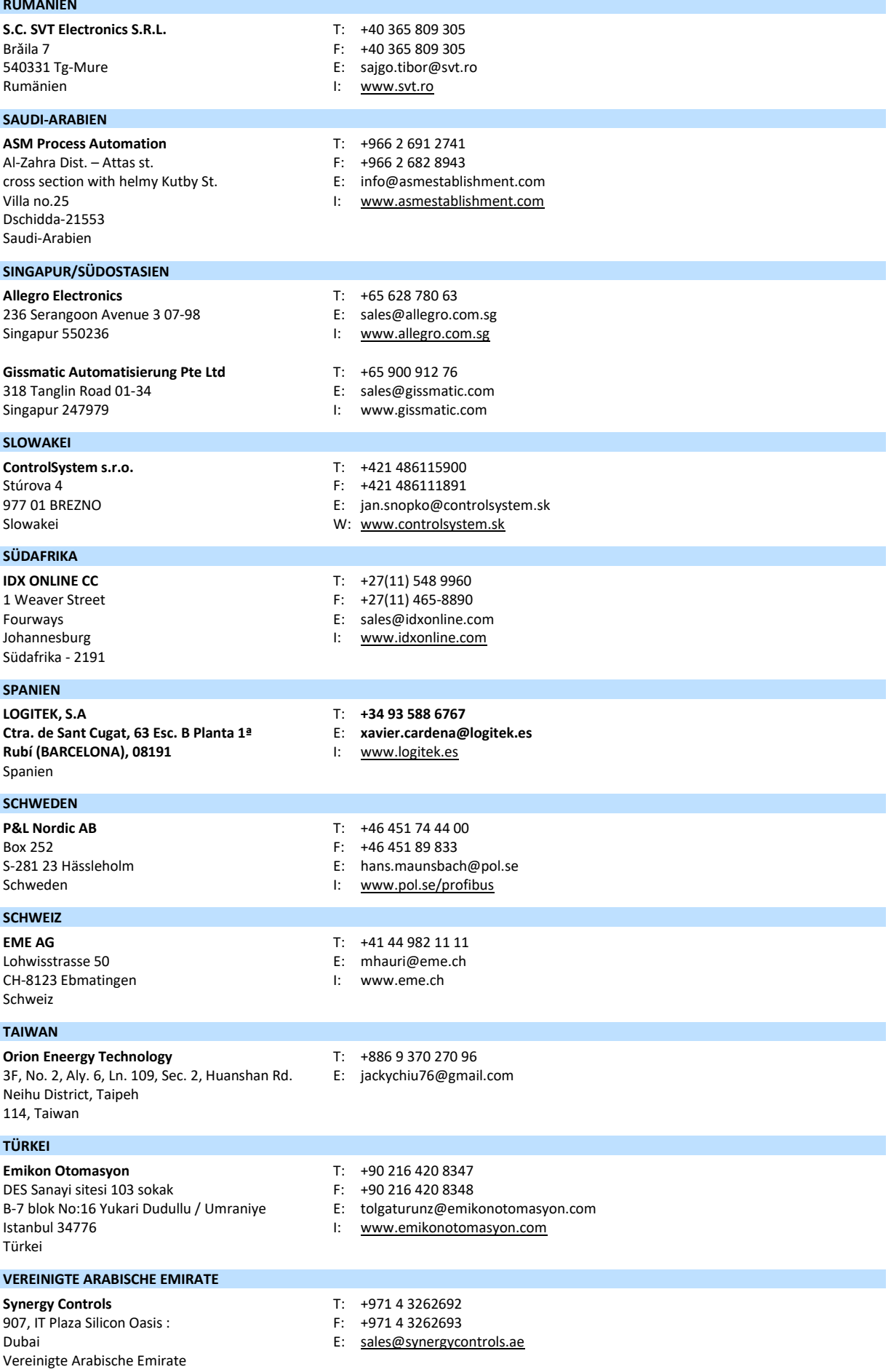

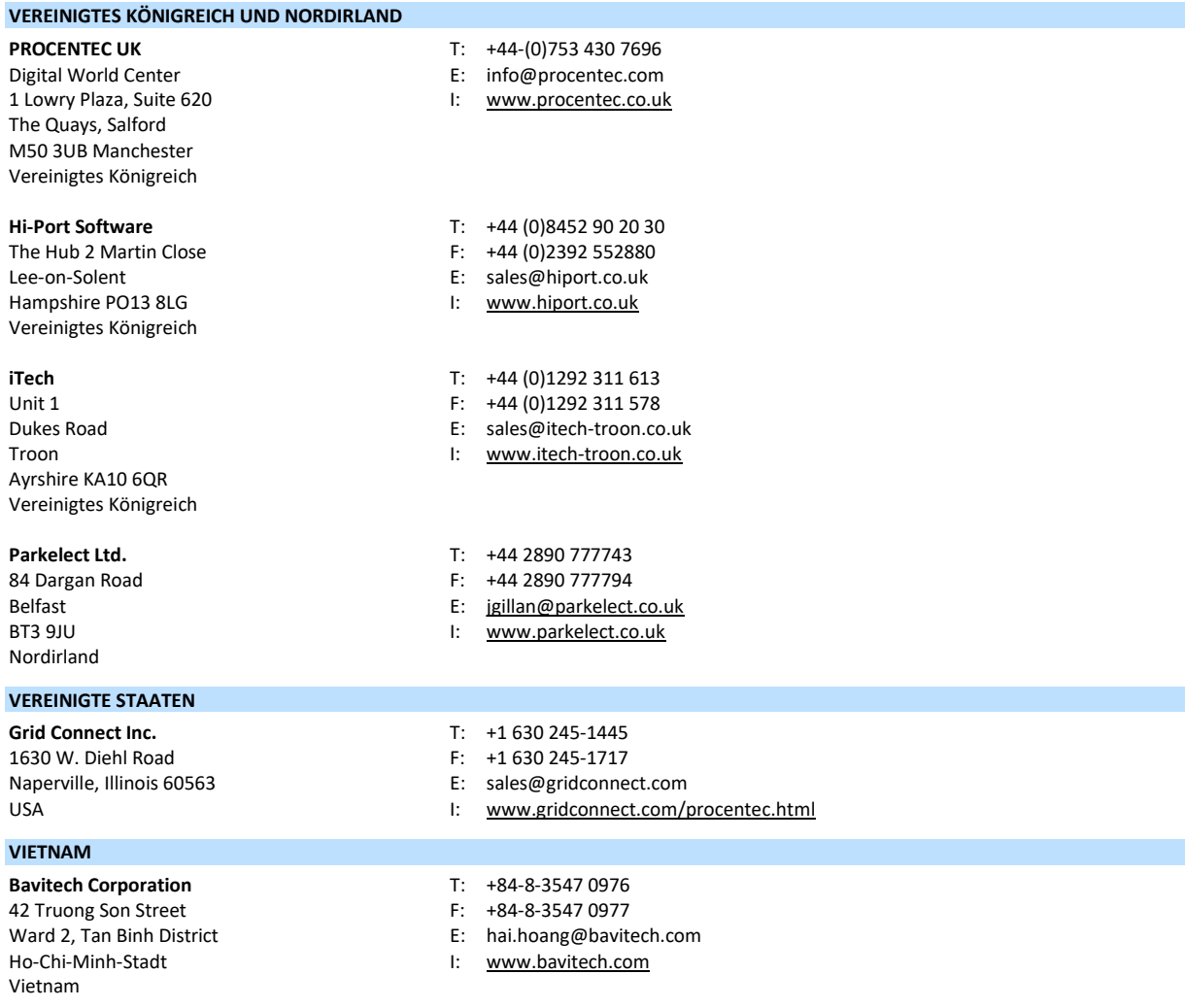

Eine aktuelle Liste der Vertriebsbüros und Vertriebspartner finden Sie unter

[www.procentec.com/company/distributors.](http://www.procentec.com/company/distributors/) Bitte treten Sie mit uns in Verbindung, wenn Ihr Land, oder Ihre Region nicht aufgeführt ist. Wir suchen noch nach weiteren Vertreibern, die komplette Bereiche oder Länder abdecken können.

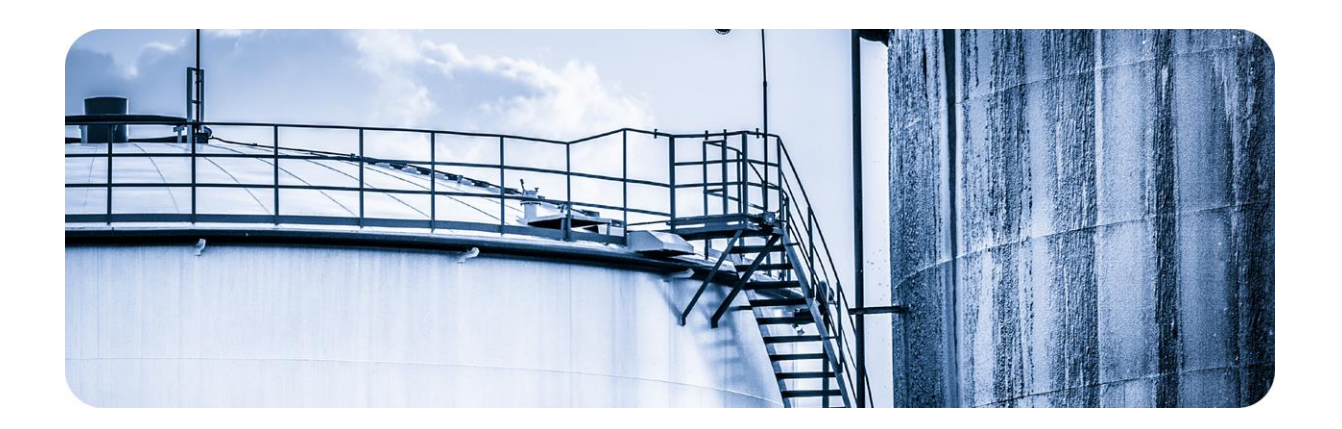

## <span id="page-21-0"></span>6. Über PROCENTEC

**PROCENTEC ist ein eigenständiges niederländisches Unternehmen, das auf dem Markt der industriellen Automatisierung Produkte, Schulungen und Beratungen anbietet. Das Hauptaugenmerk liegt auf der Entwicklung und Herstellung von Automatisierungsprodukten für PROFIBUS, PROFINET und Industrial Ethernet.**

Einige unserer Produkte sind auf dem heutigen Markt die bekanntesten Lösungen. **ProfiTrace**, unser mobiles Fehlerdiagnose- und Wartungs-Tool, hat sich als eines der wegweisendsten und wichtigsten Tools für Ingenieure erwiesen. Im Gegensatz dazu hat sich **ProfiHub** im letzten Jahrzehnt als die Standardlösung erwiesen, wenn es darum geht, eine zuverlässige Netzwerk-Infrastruktur zu gewährleisten. Die Kombination dieser Produkte in unserer Lösung **ComBricks** machte PROCENTEC zu einem der führenden Hersteller von Netzwerkkomponenten, die über integrierte Fähigkeiten zur Überwachung und Anlagenverwaltung per Fernzugriff verfügen.

Unsere Schulungseinrichtung, die **PROCENTEC Academy**, hat über 4000 Ingenieure zertifiziert, um die PROFIBUS- und PROFINET-Netzwerke nach den höchsten verfügbaren Standards zu implementieren und zu warten.

Das PROCENTEC-**Kompetenzzentrum** hat sich als führender Beratungsdienst für internationale PROFIBUS- und PROFINET-Projekte erwiesen. Es berät zu Themen wie Architektur, Engineering, Schulungen und Inbetriebnahme. Wenn ein Netzwerk in Betrieb genommen wird, haben wir rund um die Uhr Fachleute zur Verfügung, die Fragen zur Wartung beantworten oder bei der Fehlerdiagnose helfen können.

- 
- EtherTAP und EtherMIRROR Netzwerküberprüfung PROFINET-Schulungskurse
- 
- ProfiTrace Beratung
- 
- 
- PROFINET-Tools
- Kabel und Steckverbinder

#### Produkte Dienstleistungen Schulungen

- 
- 
- ProfiHub Netzwerk Zertifizierung Produktschulungen
	-
- ComBricks Prüflabor und Vorführzentrum
- VPGate Kompetenzzentrum

- Atlas und Mercury Vor-Ort- und Online-Support PROFIBUS-Schulungskurse
	-
	-

## <span id="page-22-0"></span>7. Notizen

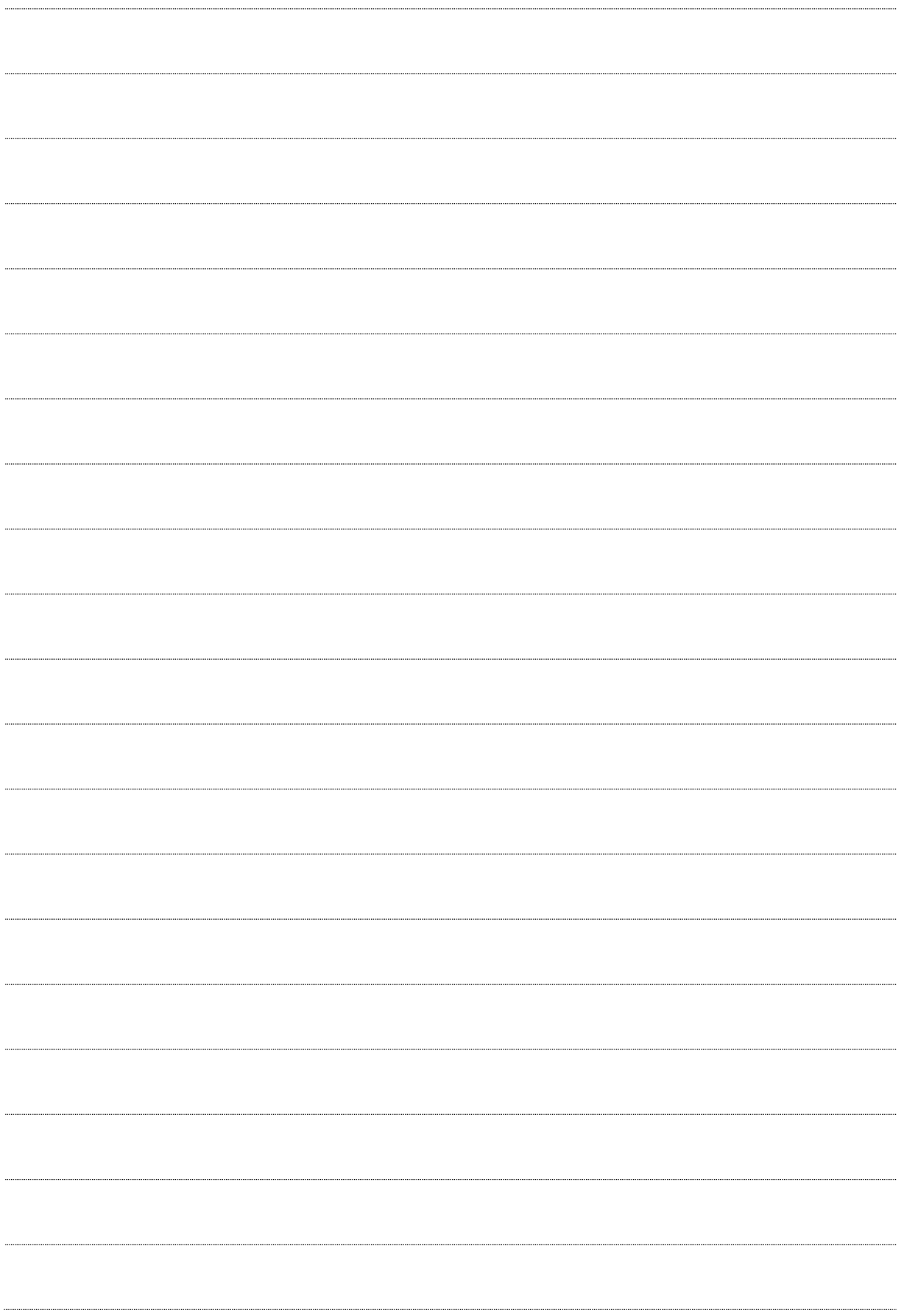

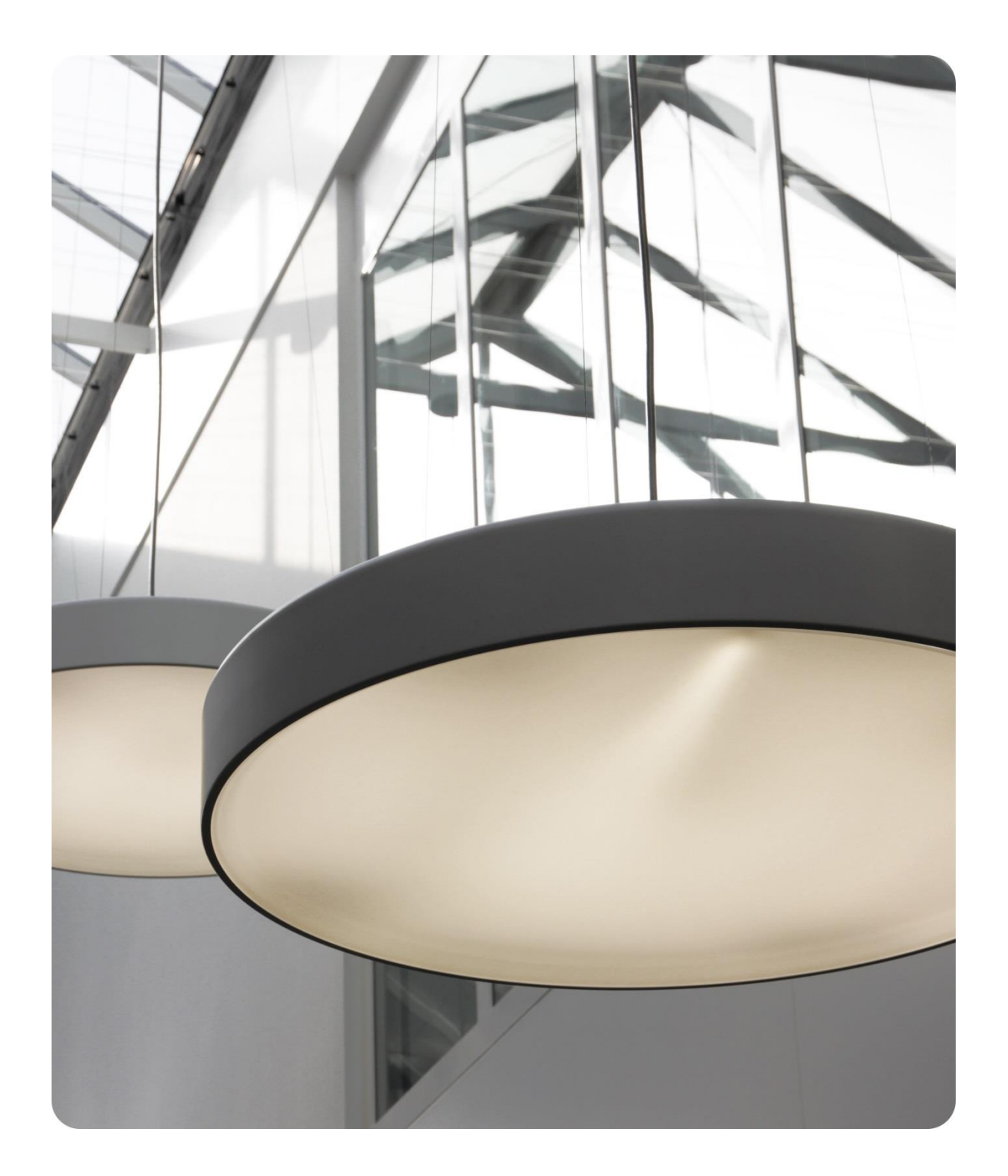

PROCENTEC GmbH Benzstraße 15 76185 Karlsruhe Deutschland

T: +49 721 831663 0 F: +40 721 831663 29 E: support@procentecde W: www.procentec.de

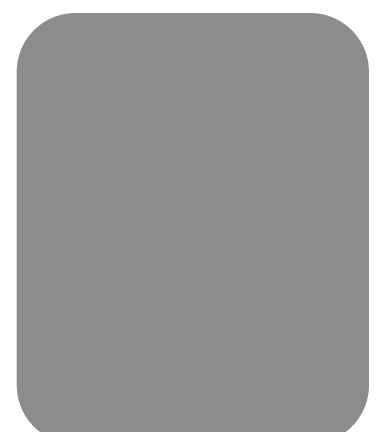